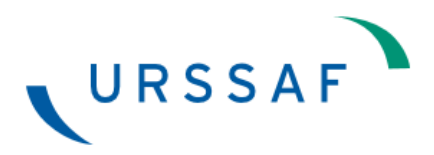

# **Modalités d'accès au service en ligne DS PAMC**

Ce document retrace les écrans que vous allez rencontrer pour déclarer vos revenus PAM. Les inscriptions et flèches en vert correspondent à vos actions.

#### 1. JE M'INSCRIS AU SERVICE EN LIGNE A PARTIR DU PORTAIL NET-ENTREPRISES.FR

#### **Étape 1 : Rendez-vous sur le site www.net-entreprises.fr**

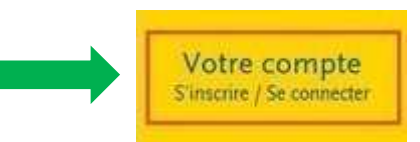

## **Étape 2 : Création de votre espace**

CRÉEZ VOTRE COMPTE DÉCLARANT

Cliquez sur le bouton

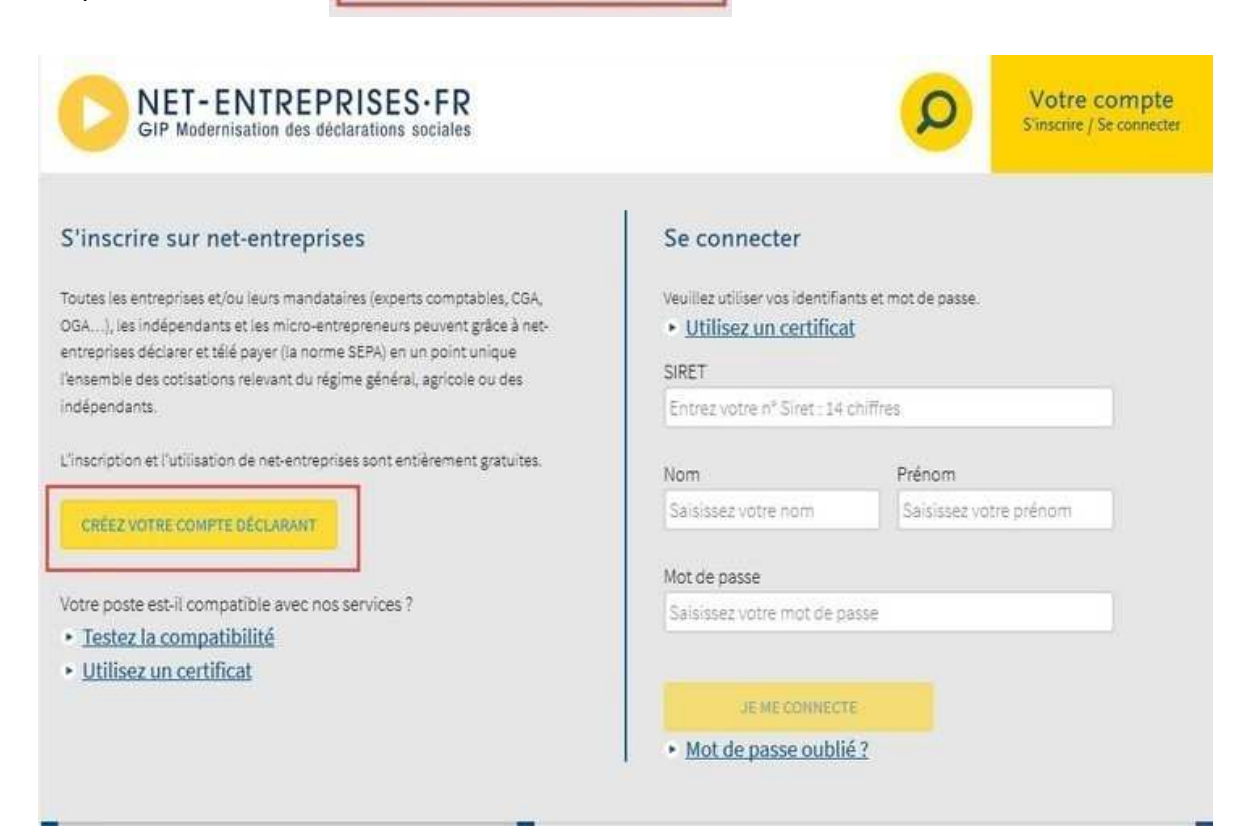

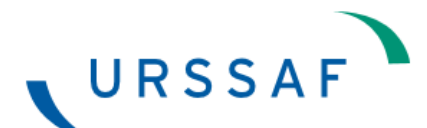

Pour vous inscrire, vous devez renseigner les éléments suivants :

- SIRET : le SIRET à utiliser correspond au SIRET actif de votre établissement principal.
- Nom
- Prénom
- Téléphone
- Courriel

En 1, vous devez renseigner vos données personnelles.

En 2, vous devez cliquer sur le bouton : « Je m'inscris ».

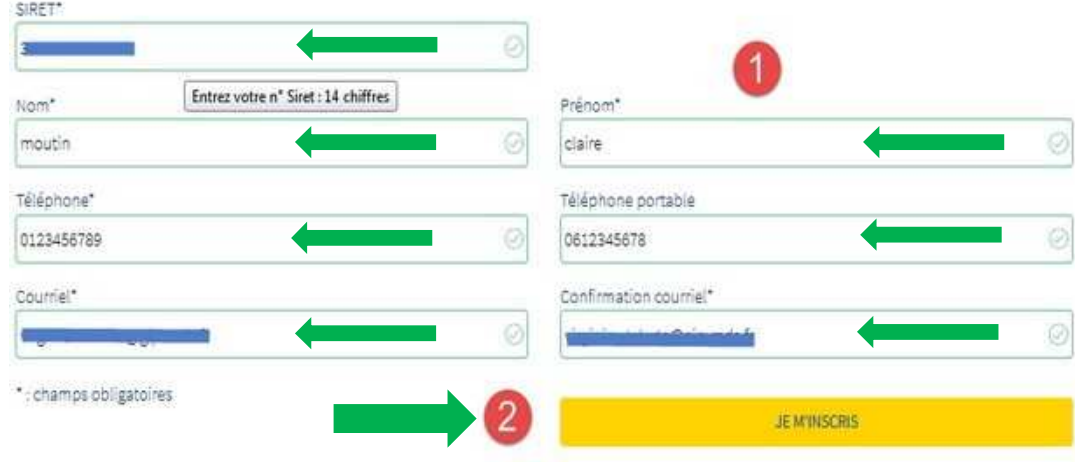

**Étape 3 : Vous devez accepter les conditions générales pour passer à l'étape suivante** 

FELECHARGER (40 KB)

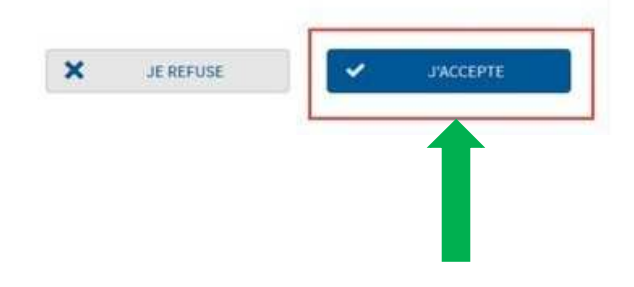

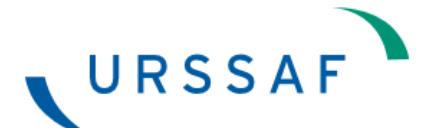

**Étape 4 : Selon les informations transmises ci-dessus, un récapitulatif est affiché** 

#### Identification de votre établissement

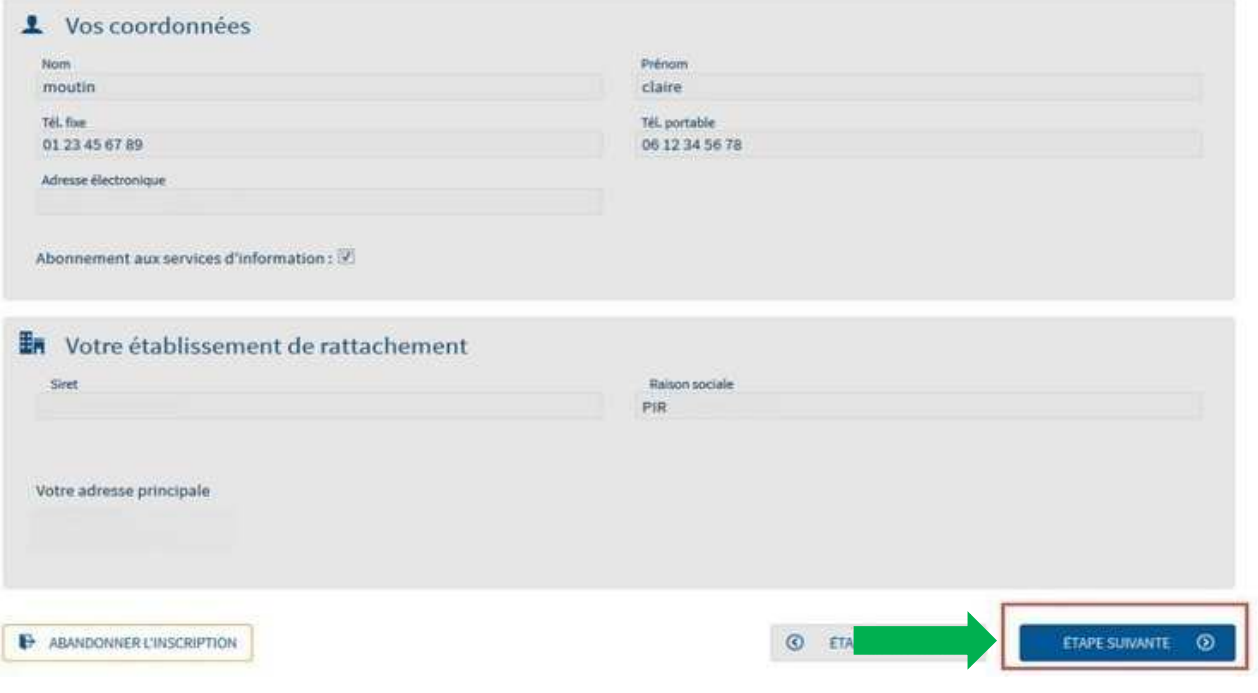

## **Étape 5 : Vous devez choisir votre mot de passe**

Celui-ci doit être composé de 6 lettres et 2 chiffres.

Vous devez également répondre à une question secrète qui vous permettra de réinitialiser, par mail, votre mot de passe en cas d'oubli.

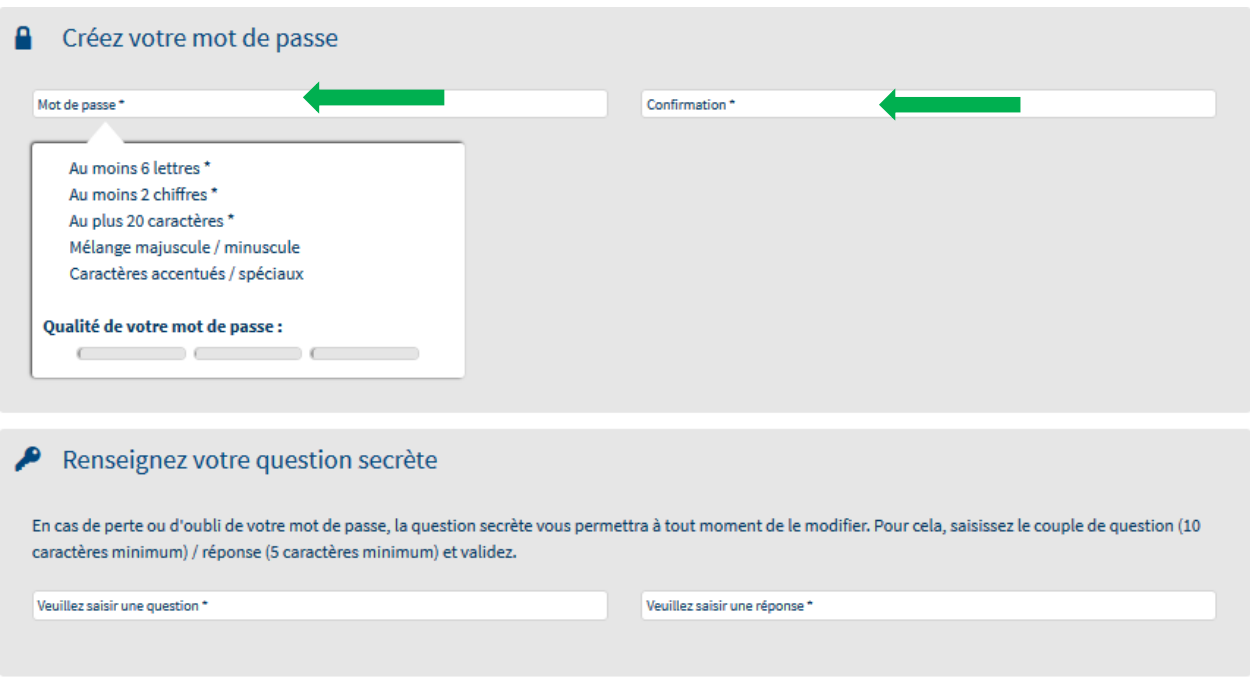

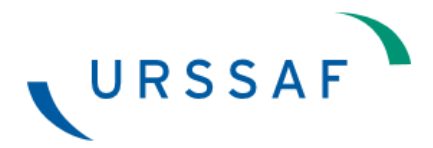

## **Étape 6 : Choisir le type d'inscription souhaitée**

Dans votre cas, cliquez sur « votre entreprise en tant que praticien auxiliaire médical », de manière à ce que la ligne devienne bleue et cochée :

## Type d'inscription et sélection des déclarations

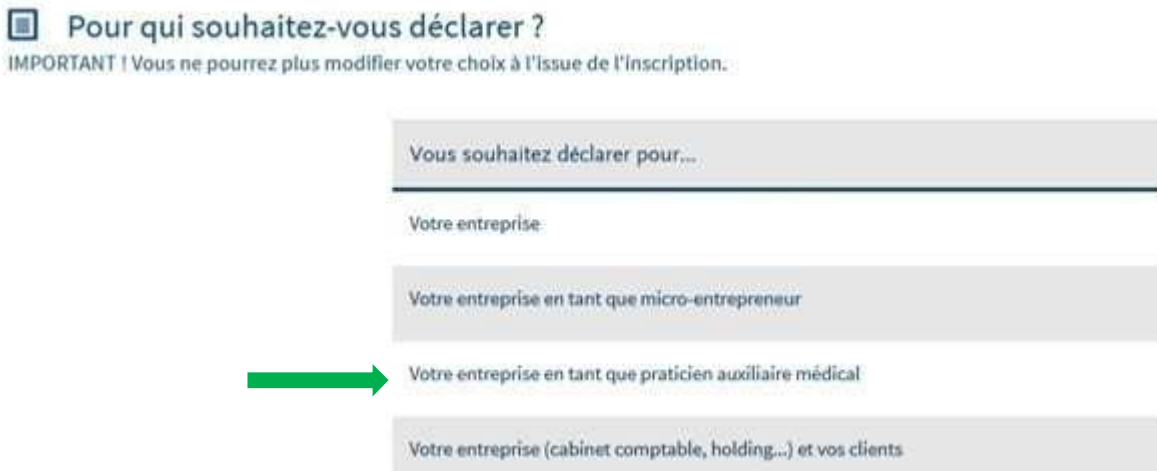

# **Étape 7 : Sélectionnez la déclaration « DS PAMC » dans la liste puis validez votre inscription**

Un délai pouvant aller jusqu'à 48h peut être nécessaire entre votre inscription et l'ouverture de votre espace.

## **Étape 8 : Validez votre adresse mail**

Enfin, un lien vous sera communiqué par courriel permettant de confirmer votre adresse mail et d'accéder à votre espace.

Vous êtes désormais inscrit comme administrateur sur net-entreprises.fr.

Pour garantir vos échanges avec vos organismes de protection sociale et net-entreprises.fr et accéder à l'ensemble des fonctionnalités de net-entreprises, il est nécessaire de valider votre ad validation de votre adresse électronique.

Nous vous remercions d'utiliser net-entreprises fr pour vos déclarations sociales.

net-entreprises

Veuillez ne pas répondre à ce message. Pour nous contacter, rendez-vous dans la rubrique "Vos contacts" ; http://www.net-entreprises.fr/html/conseils\_assistance.htm

Utile, vous pouvez à tout moment modifier votre adresse électronique via votre menu personnalisé.

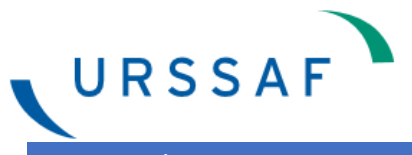

#### 2. J'ACCÈDE A MON ESPACE EN LIGNE ET À LA DSPAMC

#### **Étape 1 : Rendez-vous sur le site www.net-entreprises.fr**

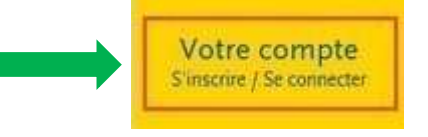

#### **Étape 2 : Identifiez-vous et connectez vous**

En 1, renseigner vos données personnelles (SIRET, nom, prénom) et votre mot de passe

En 2, cliquez sur le bouton « Je me connecte »

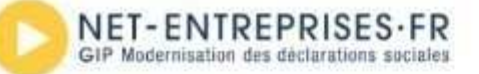

#### S'inscrire sur net-entreprises

Toutes les entreprises et/ou leurs mandataires (experts comptables, CGA, OGA. . ), les indépendants et les micro-entrepreneurs peuvent grâce à netentreprises déclarer et télé payer (la norme SEPA) en un point unique l'ensemble des cotisations relevant du régime général, agricole ou des indépendants.

L'inscription et l'utilisation de net-entreprises sont entièrement gratuites.

#### CREEZ VOTRE COMPTE DECLARANT

Votre poste est-il compatible avec nos services ?

- · Testez la compatibilité
- · Utilisez un certificat

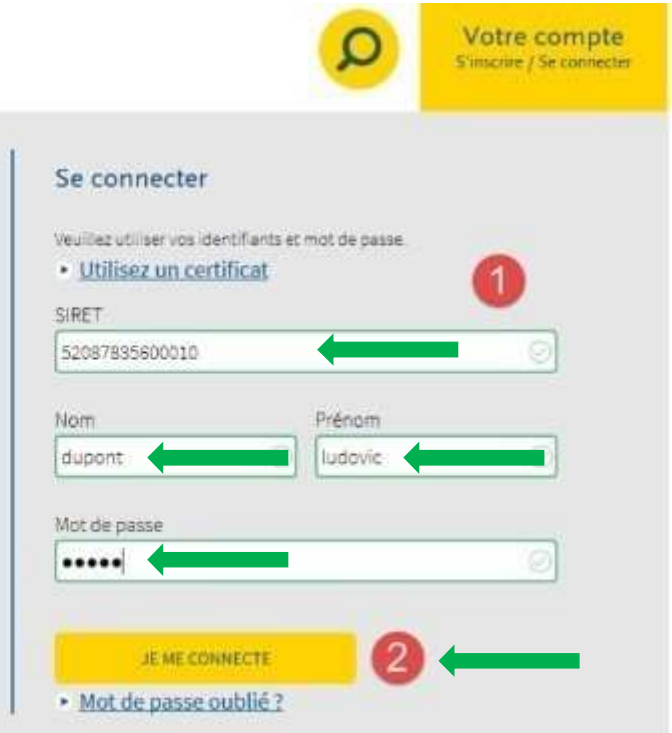

## **Étape 3 : Sélectionnez la DS PAMC**

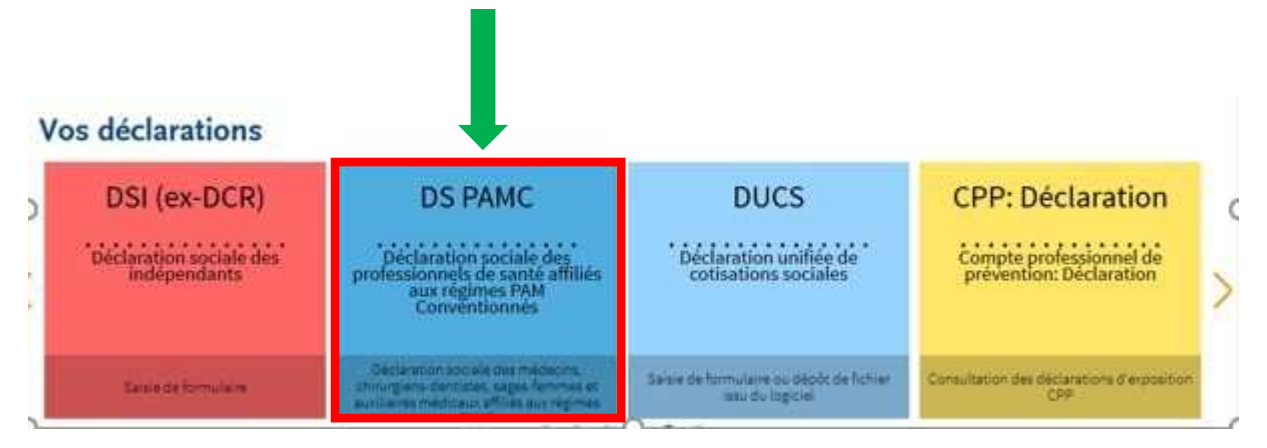

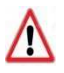

Une fois la sélection de la déclaration correspondante, vous êtes redirigé vers le site Urssaf.fr pour remplir votre déclaration.

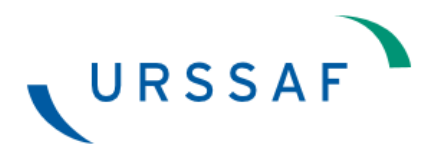

#### 3. JE COMPLETE MA DECLARATION DS PAMC

# **Étape 1 : Cliquez sur le bouton « Débuter la saisie de ma déclaration »**

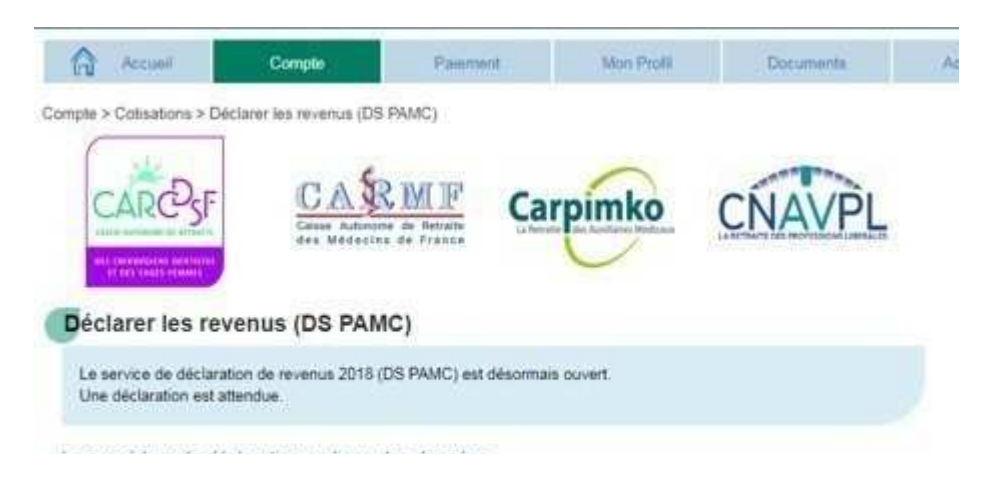

Accèder à la notice Débuter la saisie de ma déclaration explicative

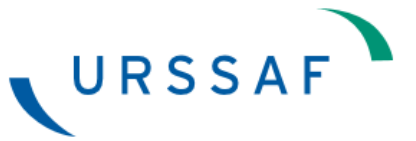

# **Étape 2 : Choisissez vos options déclaratives**

Compte > Cotisations > Déclarer les revenus (DS PAMC)

#### Déclarer les revenus (DS PAMC)

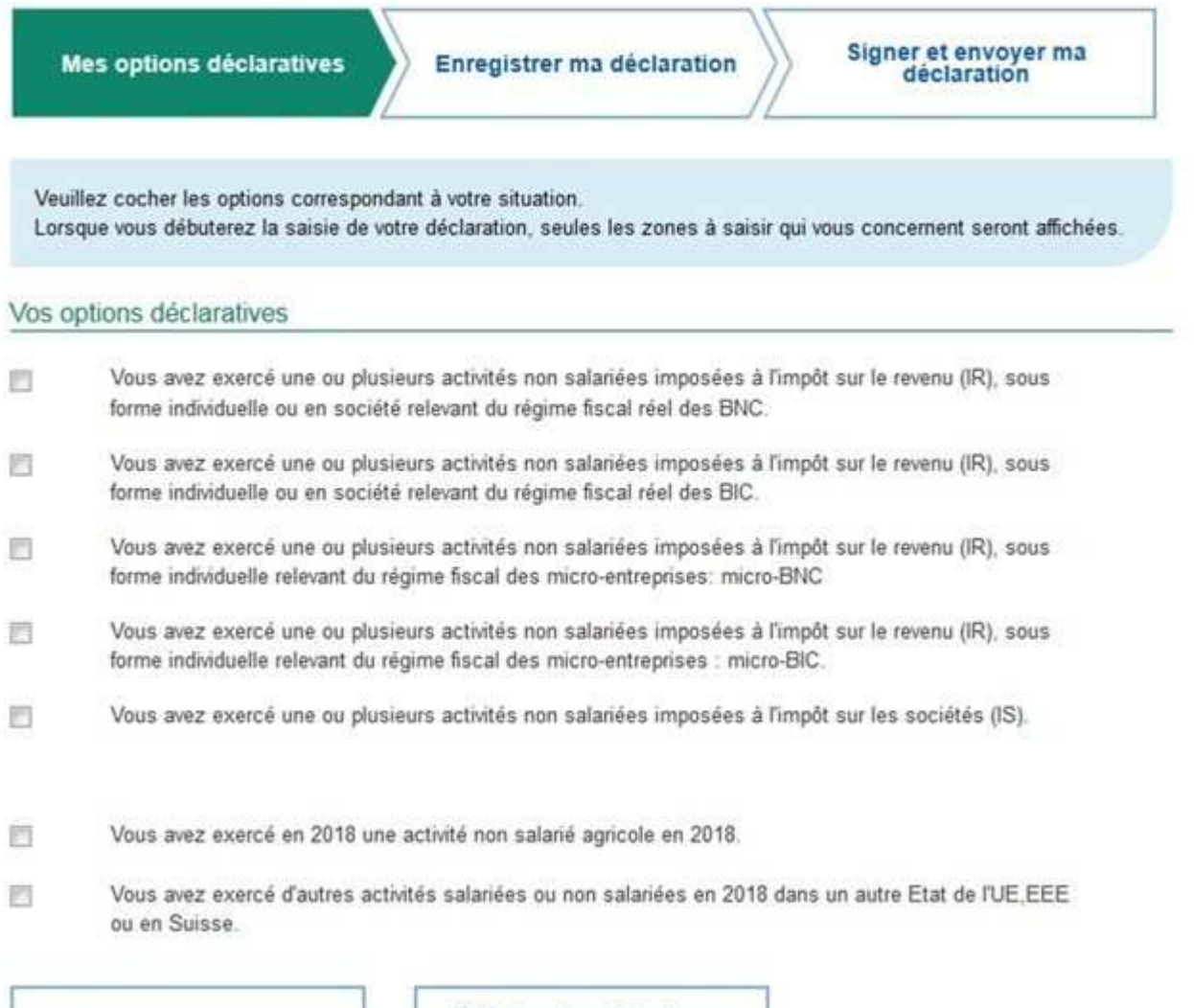

Un besoin d'information

Débuter la saisie de ma déclaration

# **Étape 3 : Enregistrez votre déclaration après avoir renseigné les éléments de votre revenu**

*NB : la déclaration suivante est un exemple et n'est pas exhaustive* 

URSSAF

Déclarer les revenus du praticien ou auxiliaire médical conventionné

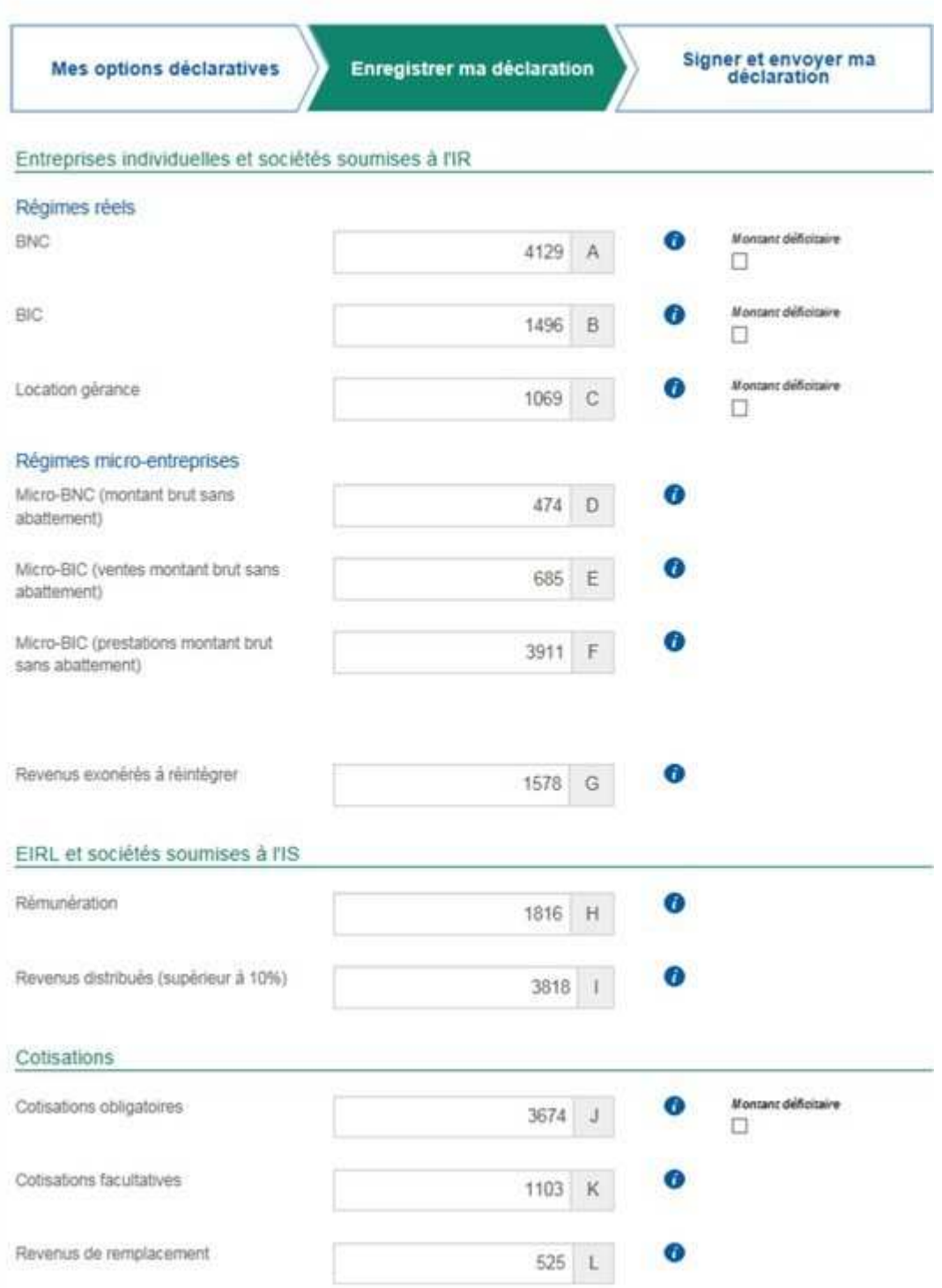

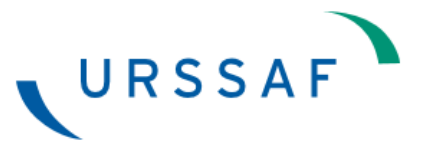

### **Étape 4 : Validez votre déclaration**

Un besoin d'information

Modifier mes options

Valider ma déclaration

## **Étape 5 : Compte rendu des contrôles sur votre déclaration**

Selon le type d'anomalies indiquées, vous avez deux possibilités :

- En cas d'anomalies bloquantes, vous devez les corriger pour pouvoir valider puis signer et envoyer votre DS PAMC
- En cas d'anomalies non bloquantes, vous pouvez soit corriger votre déclaration, soit décider de valider sans correction.

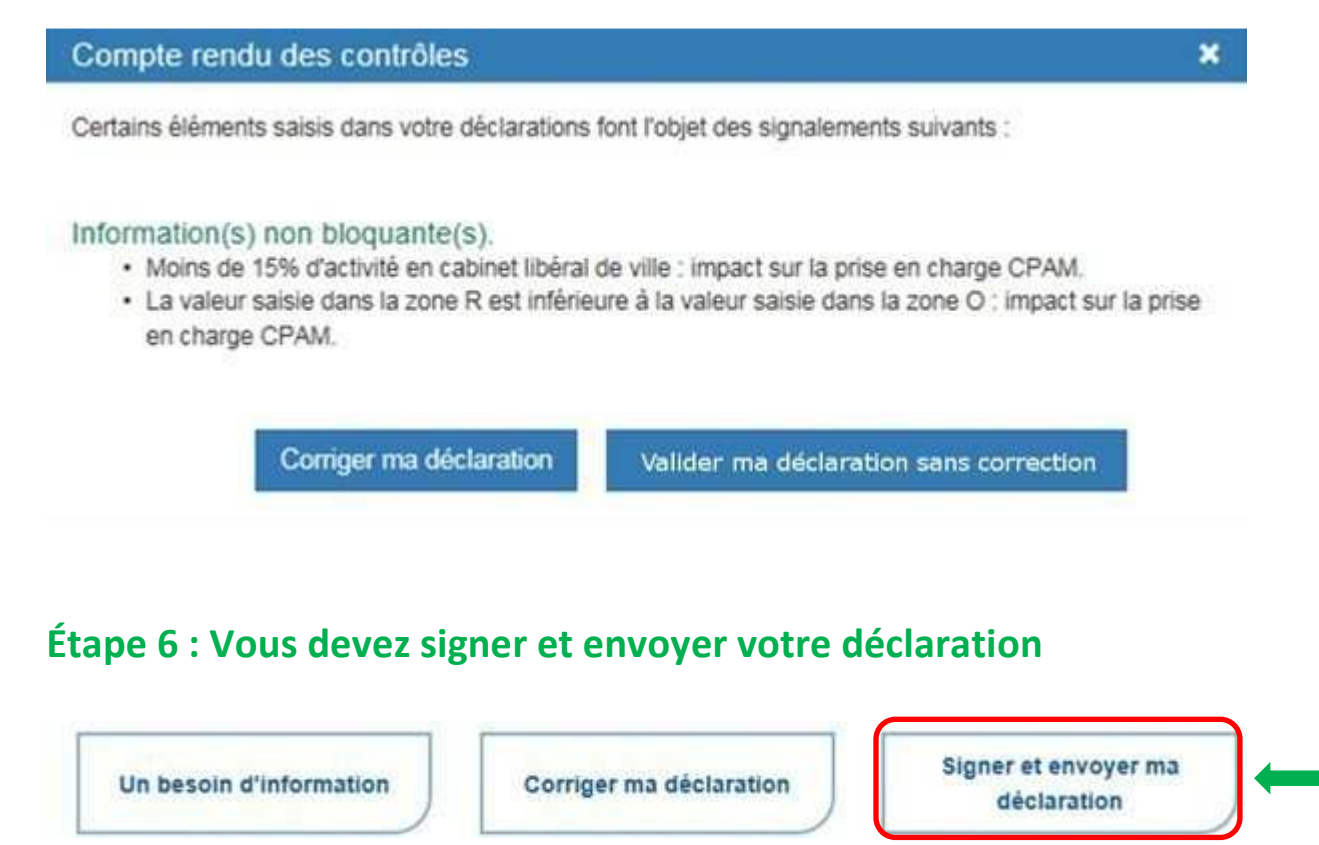

Un accusé de réception est délivré à la suite de la signature et envoi de la déclaration.

Si vous ne recevez pas de confirmation par mail, la déclaration n'a pas été transmise.

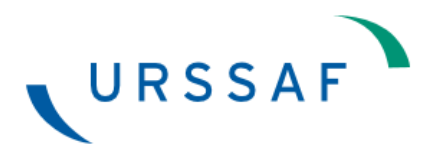

#### 4. JE CORRIGE MA DECLARATION DS PAMC

Pour modifier votre déclaration après l'avoir transmise, vous pouvez saisir une **déclaration rectificative.** 

**Étape 1 : Vous devez à nouveau accéder à votre déclaration conformément au point 2 de ce document**

#### **Étape 2 : Cliquez sur corriger ma déclaration**

Un besoin d'information

Corriger ma déclaration

Signer et envoyer ma déclaration

# **Étape 3 : Procédez aux corrections nécessaires**

#### **Étape 4 : Cliquez sur signer et envoyer ma déclaration rectificative**

Votre déclaration est prise en compte en tenant compte de vos modifications. Un nouvel accusé de réception est délivré.

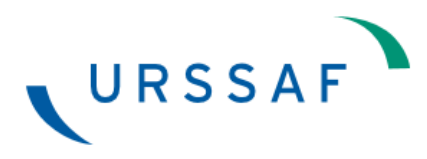

#### **CONSEILS**

- Inscrivez-vous dès maintenant, sans attendre l'ouverture de la campagne début avril 2019.
- Si vous êtes déjà inscrit, nous vous invitons à vérifier votre accès au service dès à présent.
- Si vous avez oublié votre mot de passe, vous pouvez le réinitialiser à partir de la page d'accueil www.net-entreprises.fr en cliquant sur la rubrique « mot de passe oublié ». Il vous faudra répondre à la question secrète renseignée lors de votre inscription.

Si vous n'êtes pas en possession de cette réponse, contactez l'assistance Net-entreprises.fr au 0820 000 516.

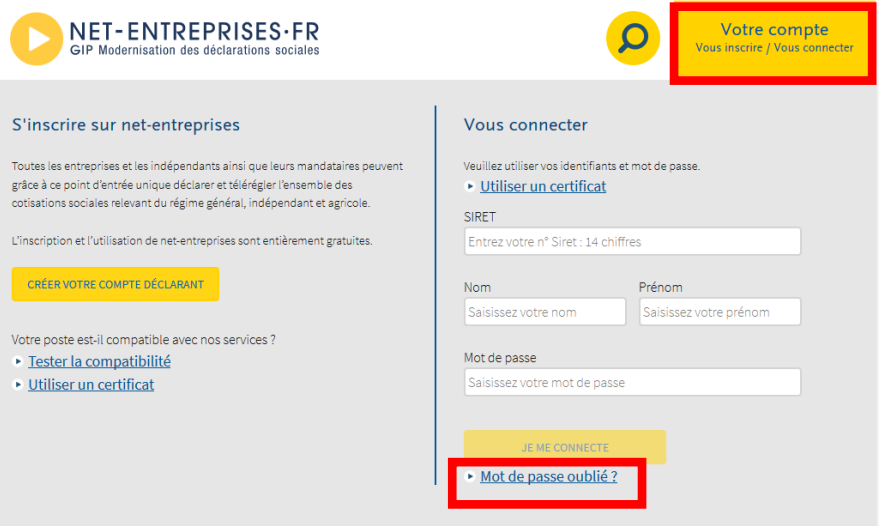

• Si votre lieu d'exercice a changé au cours de l'année, vous devez utiliser votre nouveau Siret. Toutefois, il est possible que votre déclaration ne soit pas disponible sur le Siret pour lequel vous souhaitez établir la déclaration. Dans ce cas, vous pouvez sélectionner l'ancien établissement en utilisant le sélecteur de compte.

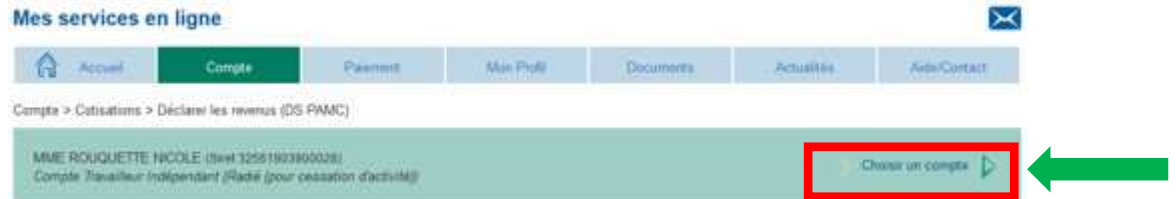

Si l'accès n'est pas opérationnel, je vous invite à contacter le 0811 011 637.

• Si vous êtes gérant majoritaire, vous devez vous inscrire directement sur le site www.urssaf.fr. Un guide interactif est disponible à partir de ce lien.